# How to Register For a Clinic: HCR 3.0

**GET STARTED HERE:** https://register.hockeycanada.ca/home

**STEP 1**: Log in to your account by clicking on the *Login* tab in the top right-hand corner.

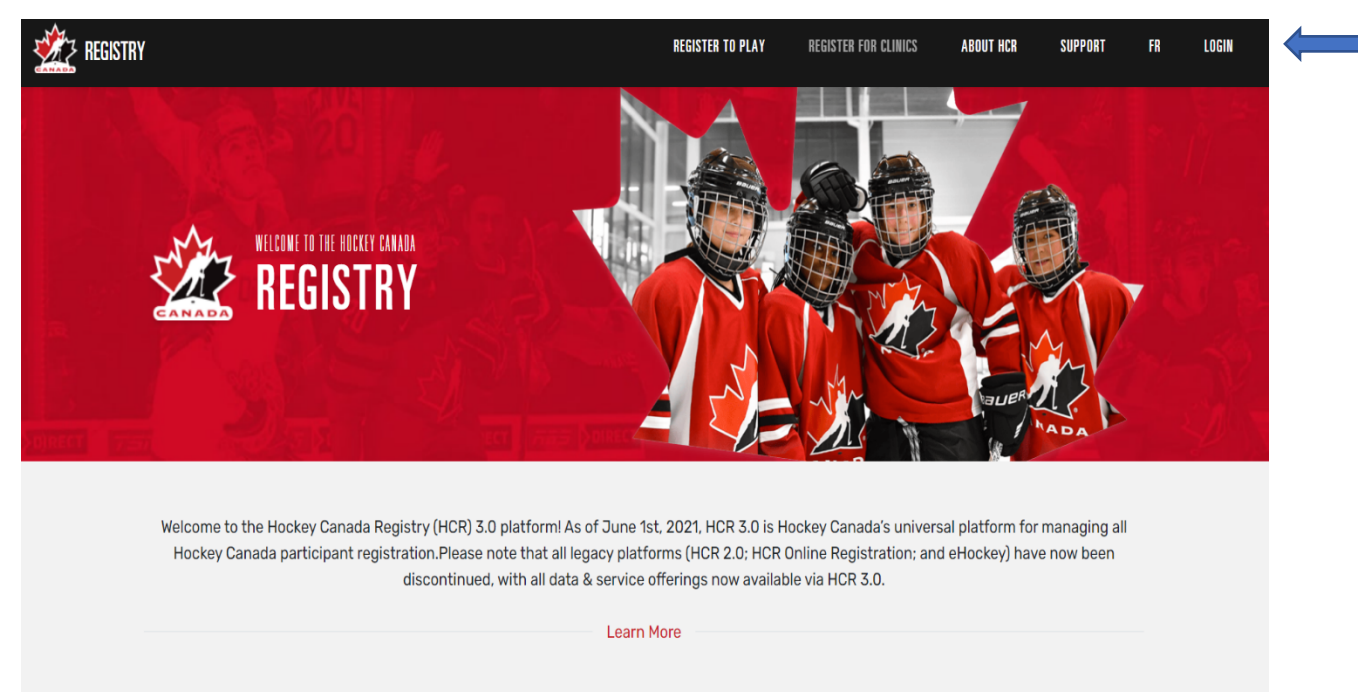

### **STEP 2**: Enter your email address.

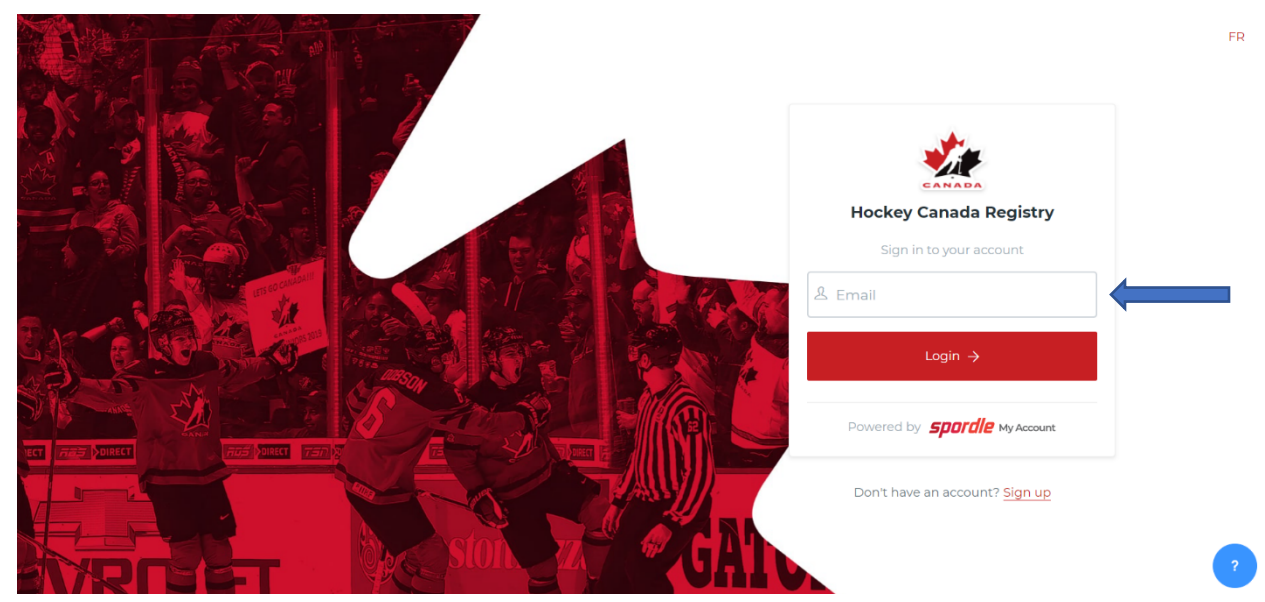

#### **STEP 3**: Enter your password.

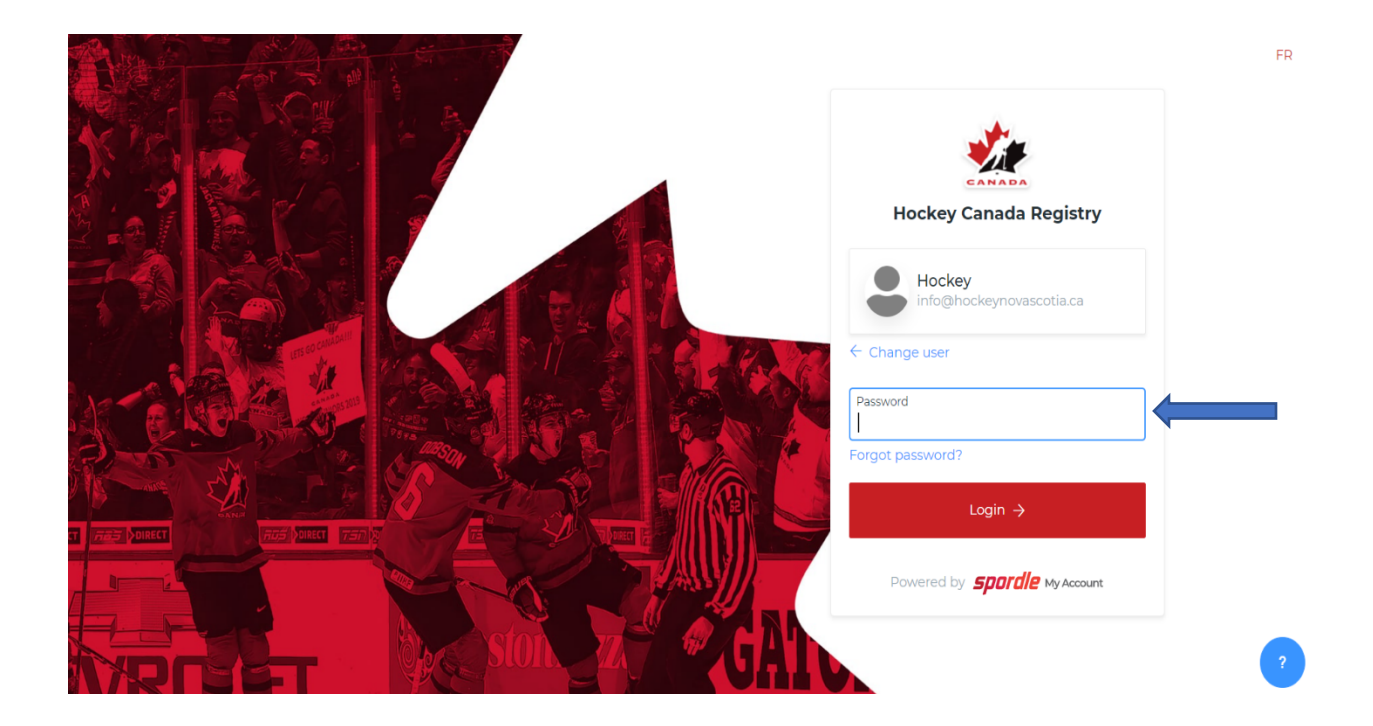

**STEP 4**: Scroll down until you find this image. Then click **Register For Clinics**.

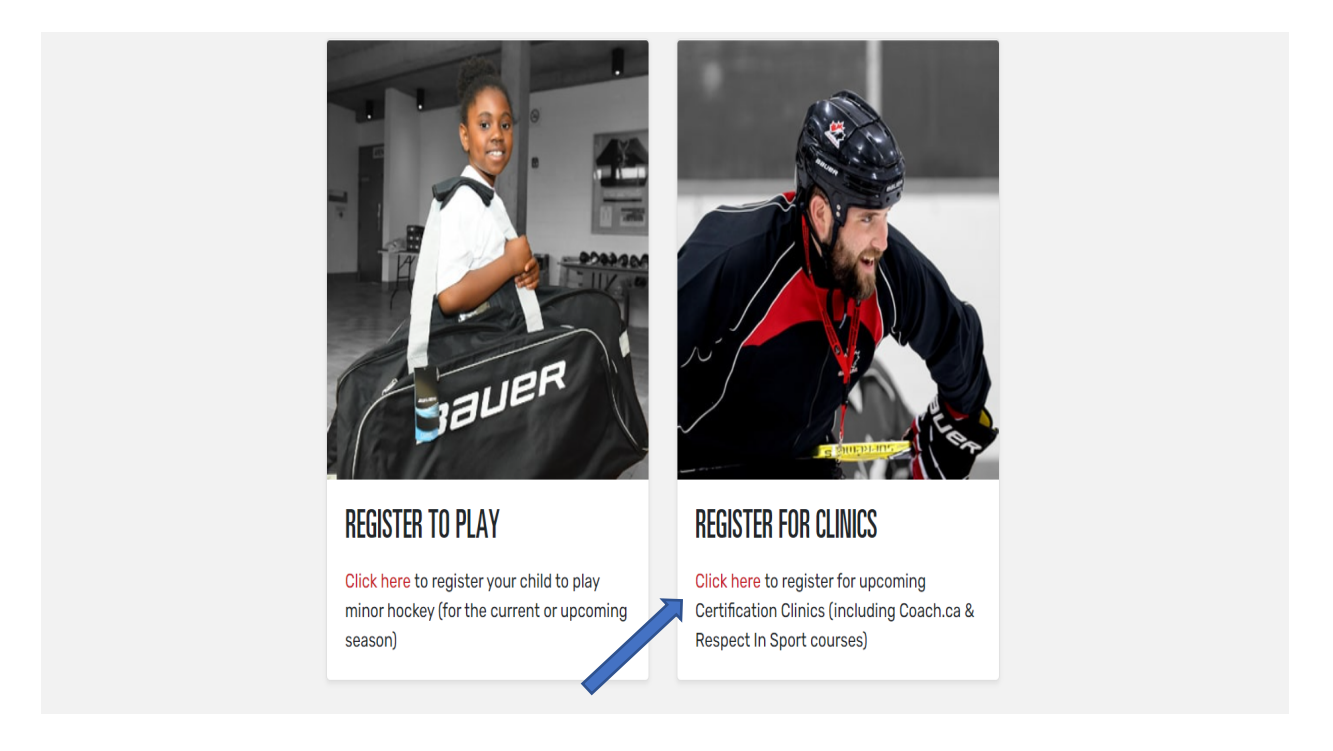

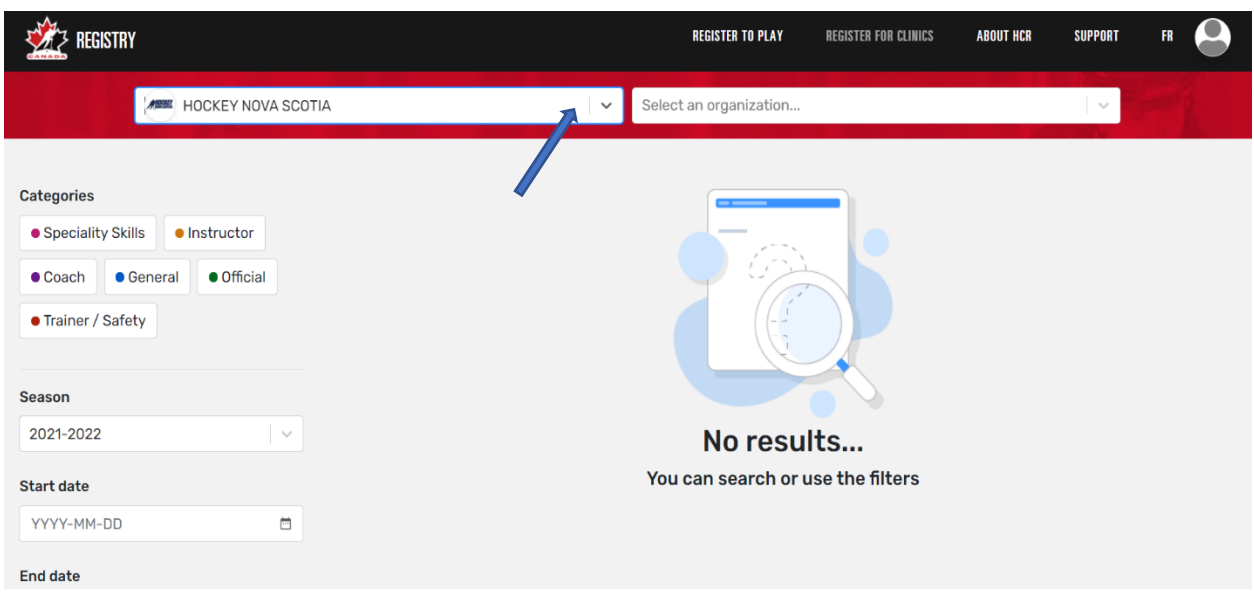

**STEP 5**: Select the correct branch from the drop-down list: **Hockey Nova Scotia.**

**STEP 6**: Once you choose **Hockey Nova Scotia**, you will then see a list of clinics that are being offered through that branch. **Please note** the date on each clinic is the date you are able to begin the registration process.

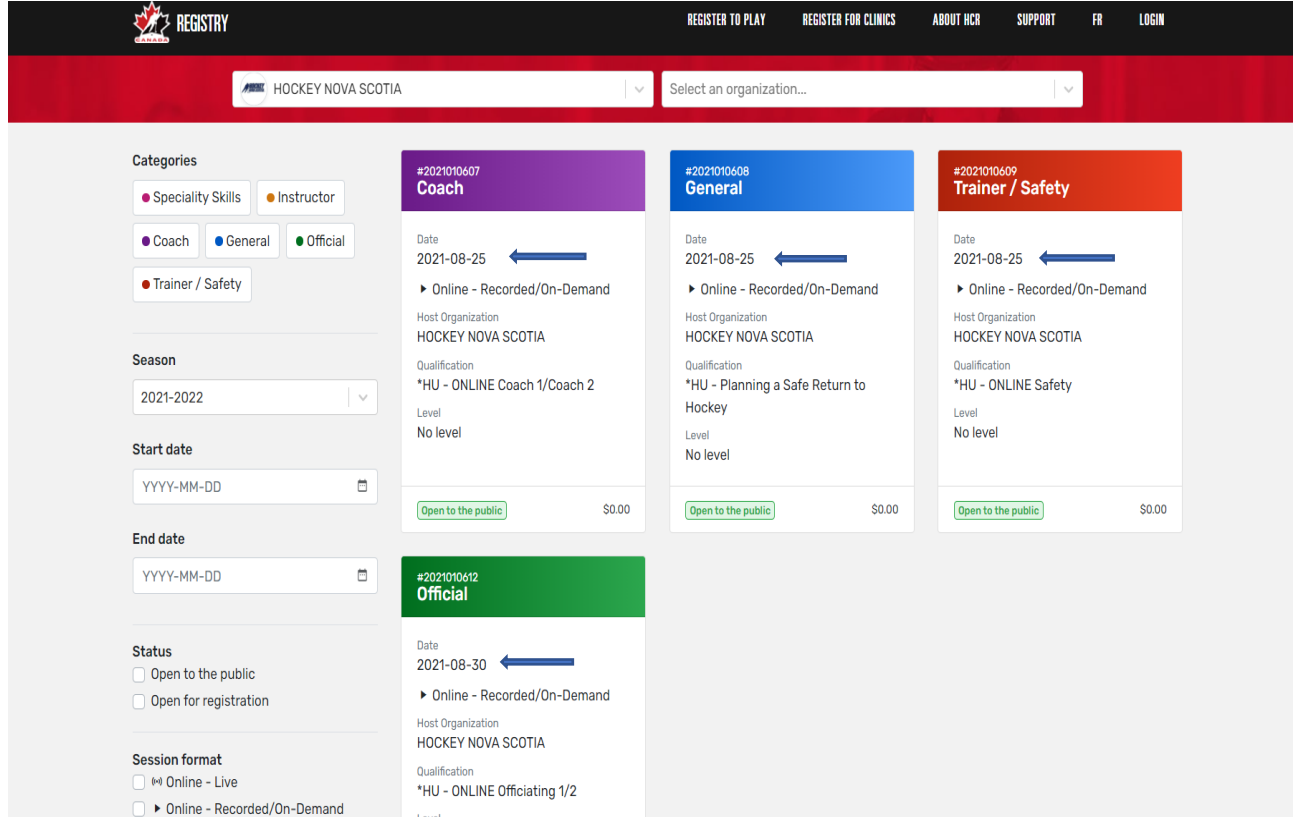

**STEP 7**: To find a particular type of clinic, you can select one of the **Categories** on the left-hand side of the page.

If you click on any of the Category tabs in this section, the clinics in that particular category will appear (**ex:** clicking on **Coach** will provide a list of our HU Online Coach 1/Coach 2, Intro to Coach, and Development 1 clinics).

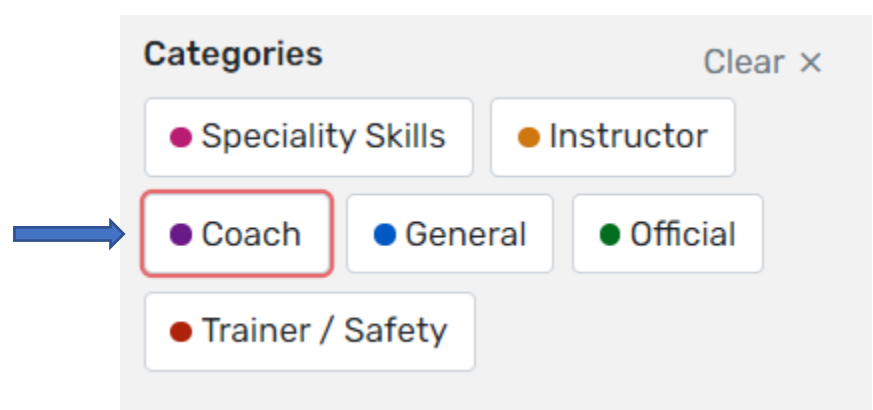

Below **Categories**, you will find a section that will break down clinics by season, as well as start date and end date.

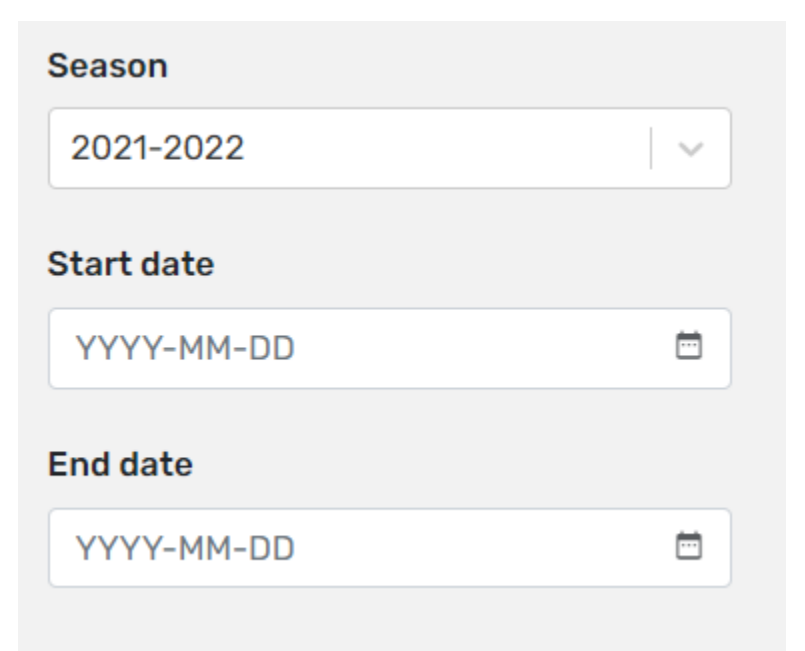

The next section gives you the option to pick a clinic that is live (on Zoom), recorded (HU-Online Hockey University clinic), or offered in-person

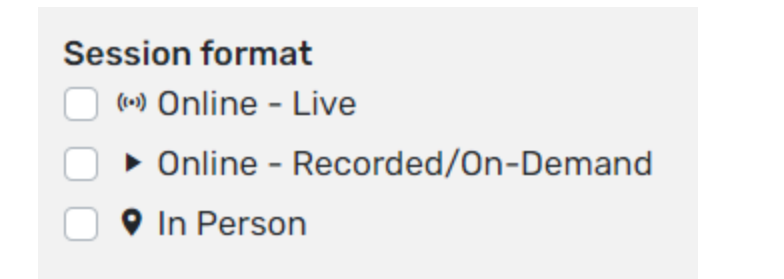

**STEP 8**: Once you have decided on the clinic you want to attend, click on it. This will also provide you with an overview of all the clinic's details.

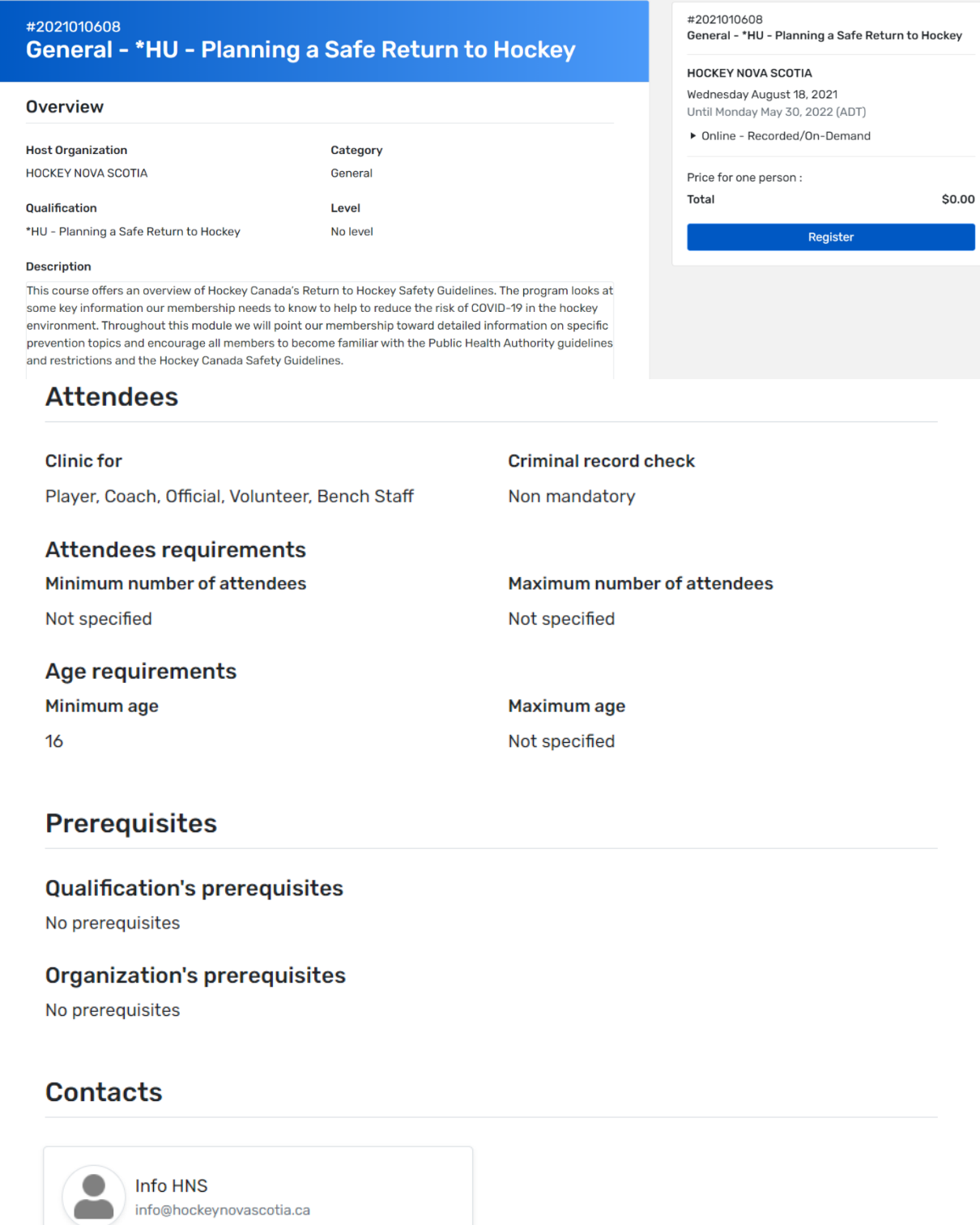

### **Instructors**

No instructors

## **Sessions**

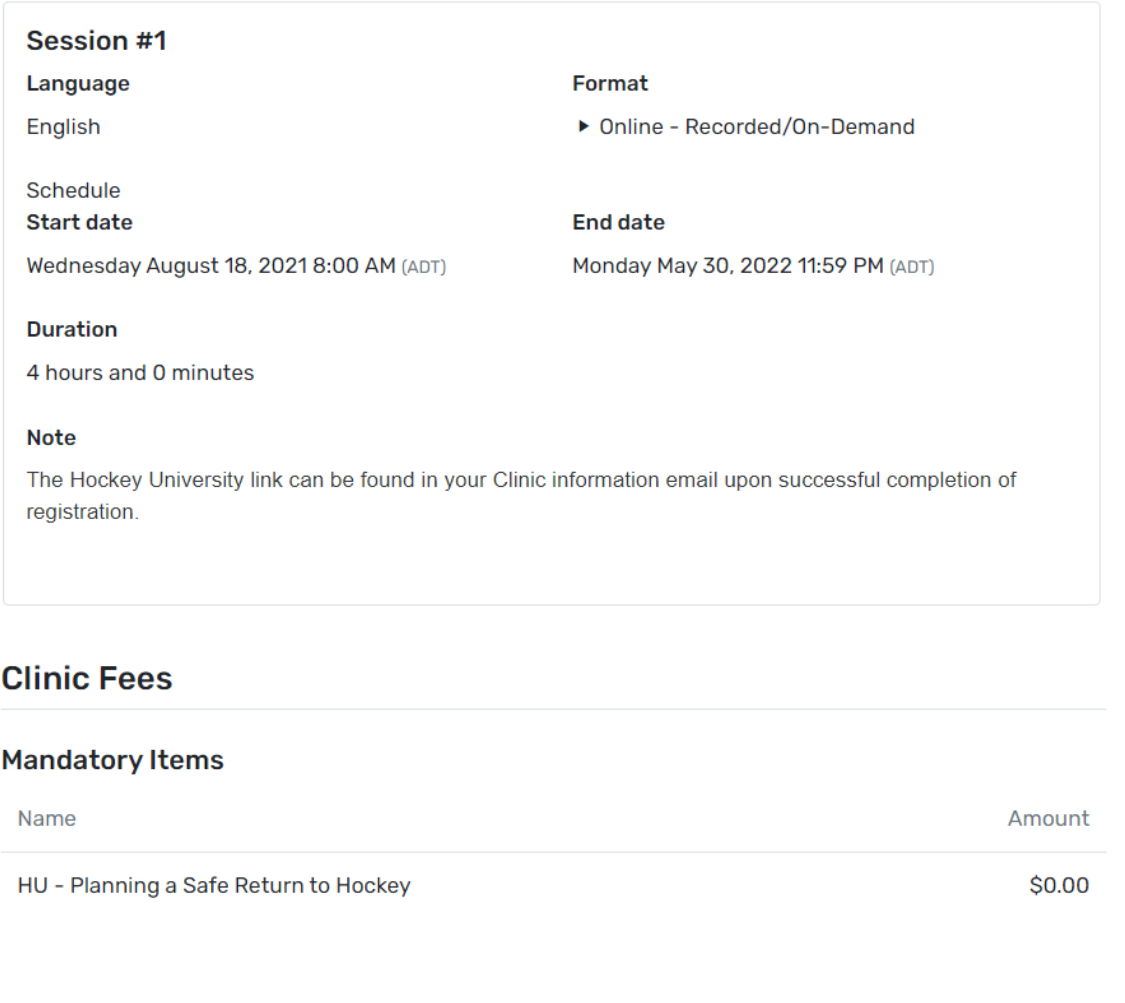

**STEP 9:** When you have reviewed the clinic information and you have determined that this is the clinic you are required to take, click on the blue **Register** button.

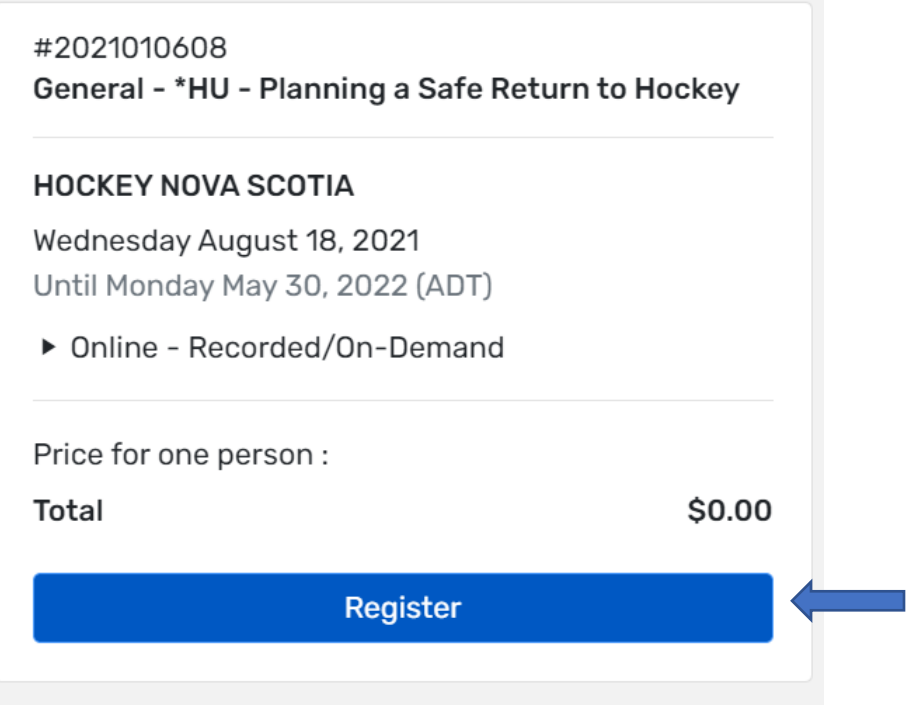

**STEP 10**: You will then be asked to select or search for the participant that is signing up for the clinic you have chosen.

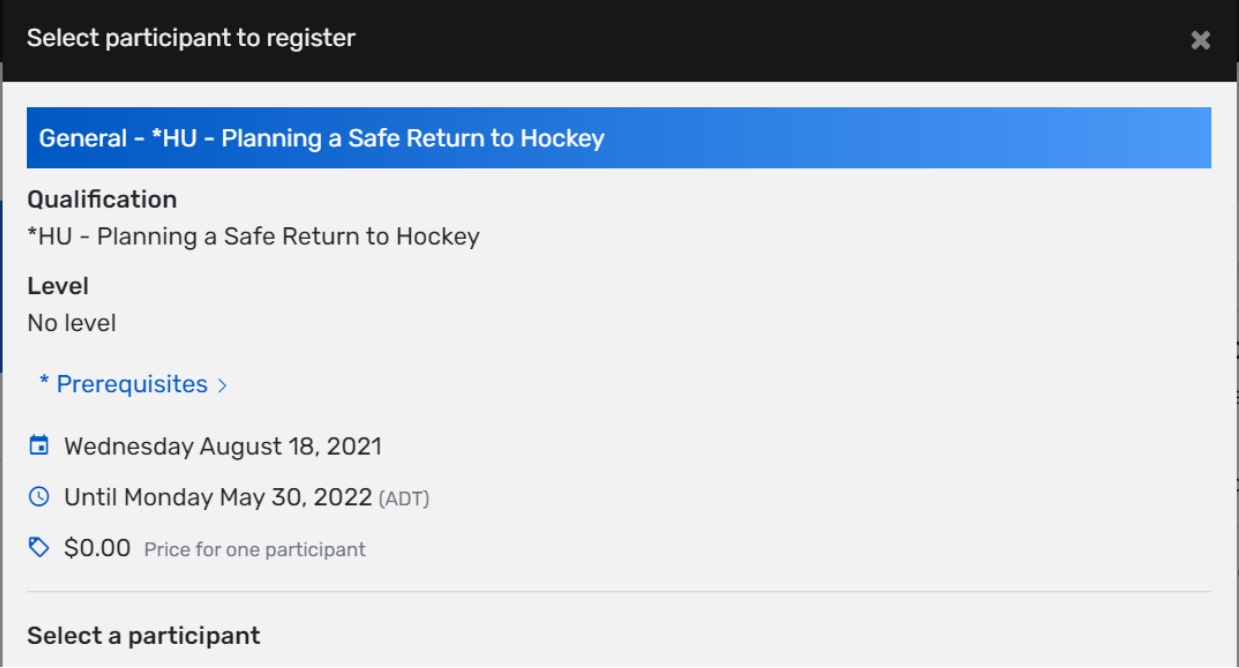

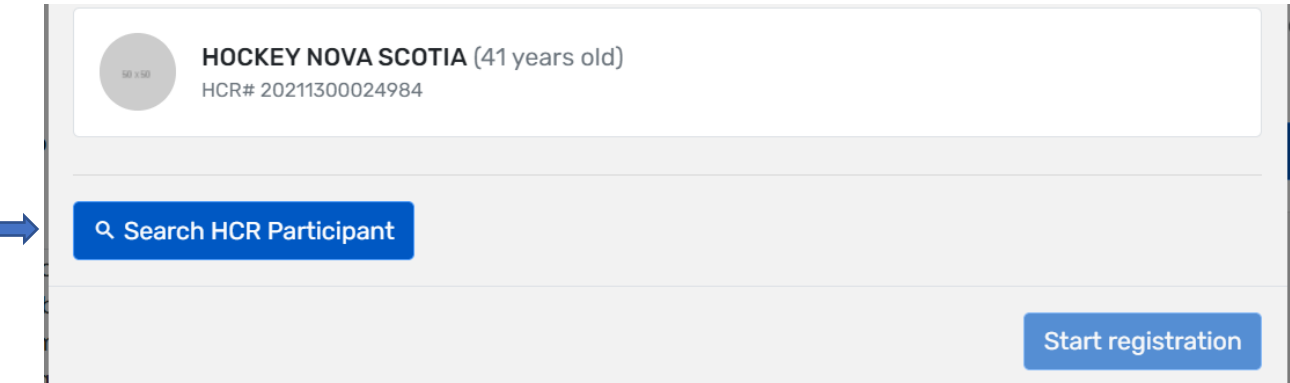

To do this, click on the participant (ex: your own profile) who will be registering for the clinic. If your profile doesn't appear, you can do a search.

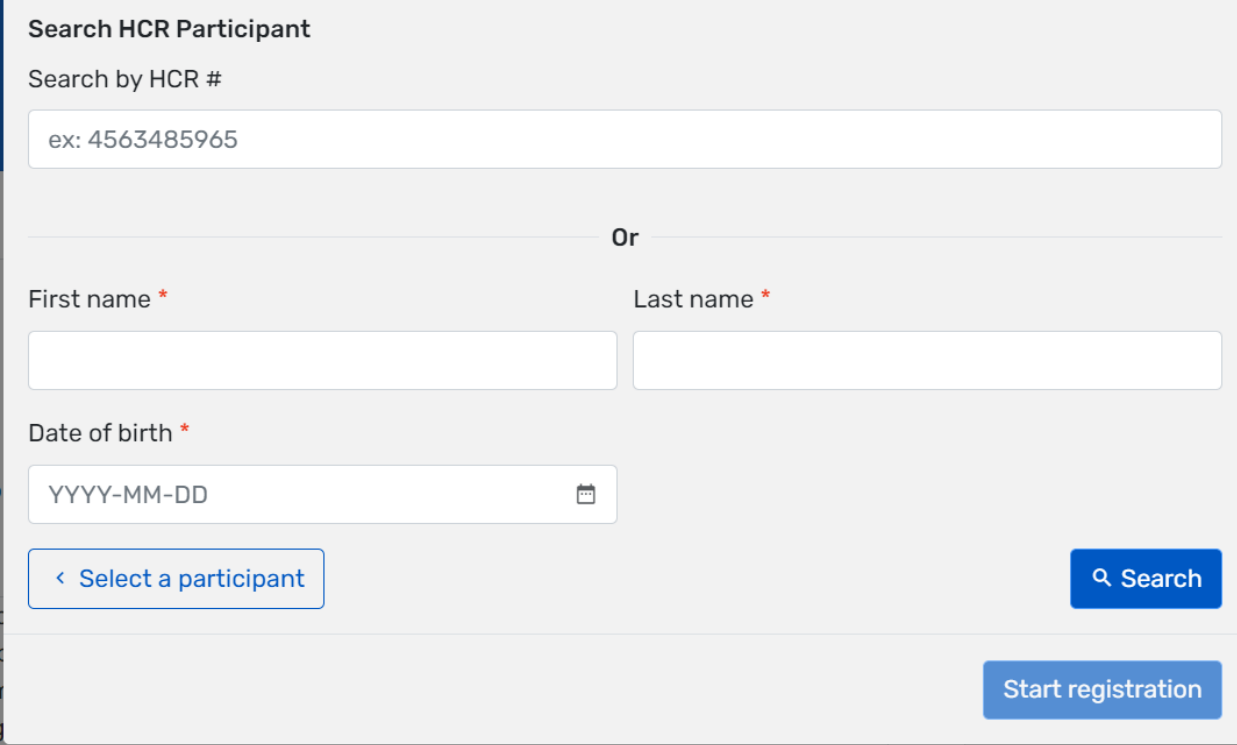

To do this, you can either enter the **HCR#** or enter the participant's first/last name, and date of birth. When that information has been inputted, click **Search**.

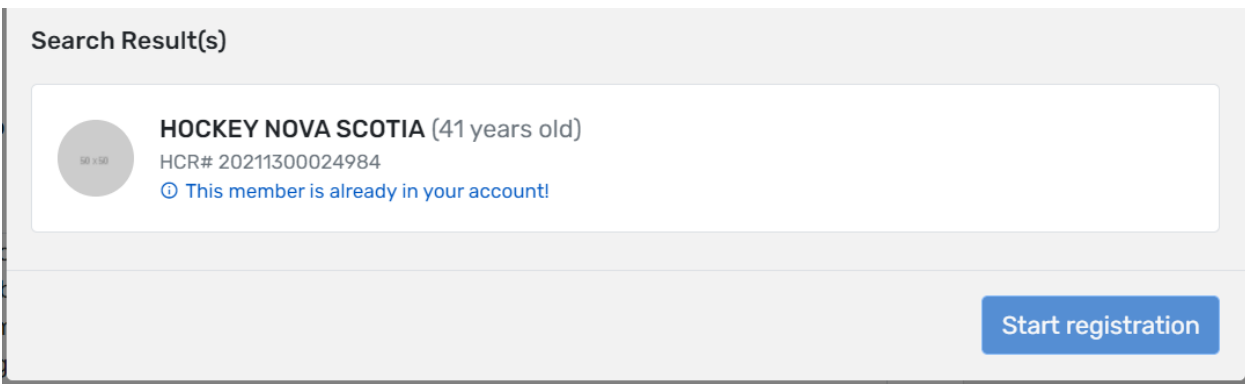

When you have found the participant you were searching for, click on the participant box and then click **Start Registration**.

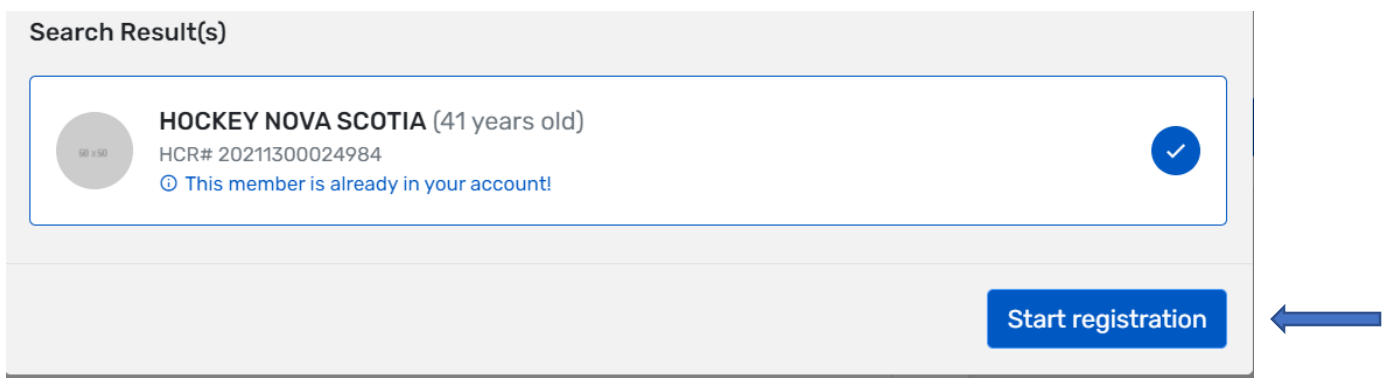

**STEP 11:** You will then receive the **registration summary**, including the clinic name and the cost. Once you have confirmed that this is the correct clinic, you need to click **Next**.

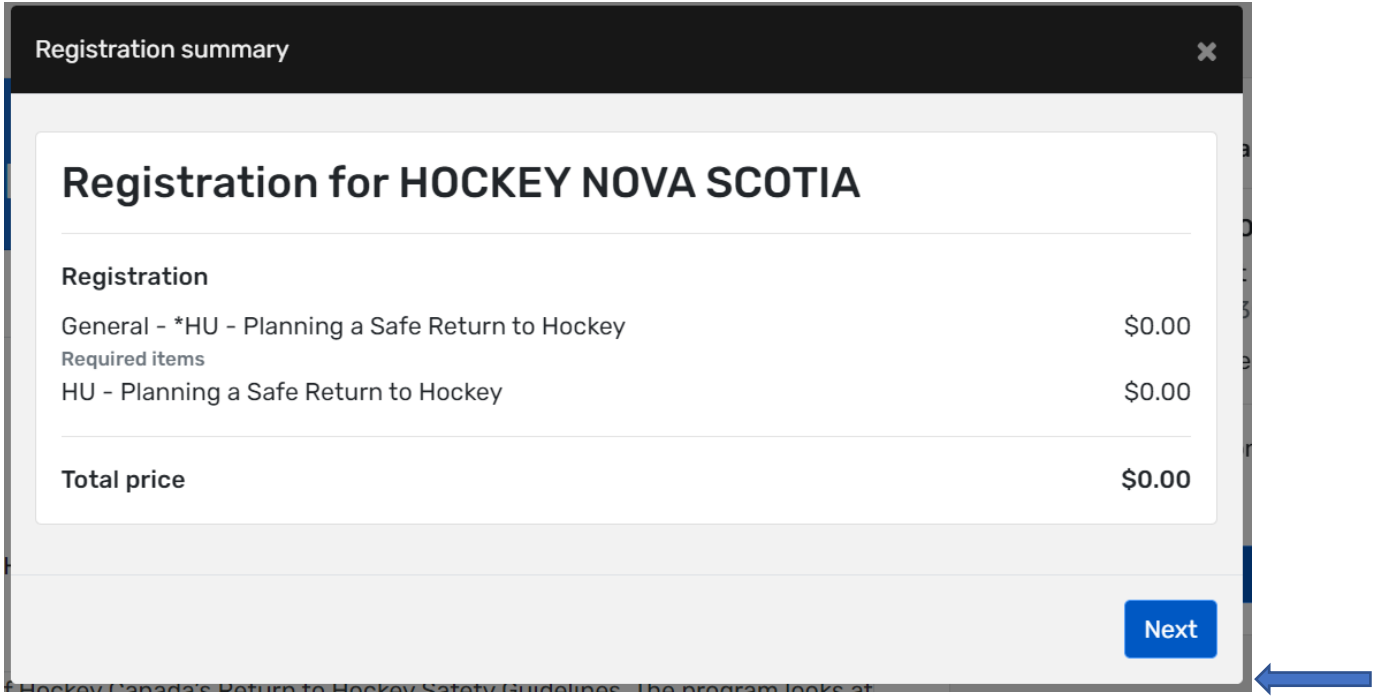

**STEP 12:** You will then be brought to the **Payment Terms and Conditions**. Check the box to indicate that you have read and accept the terms and conditions, and then click **Next**.

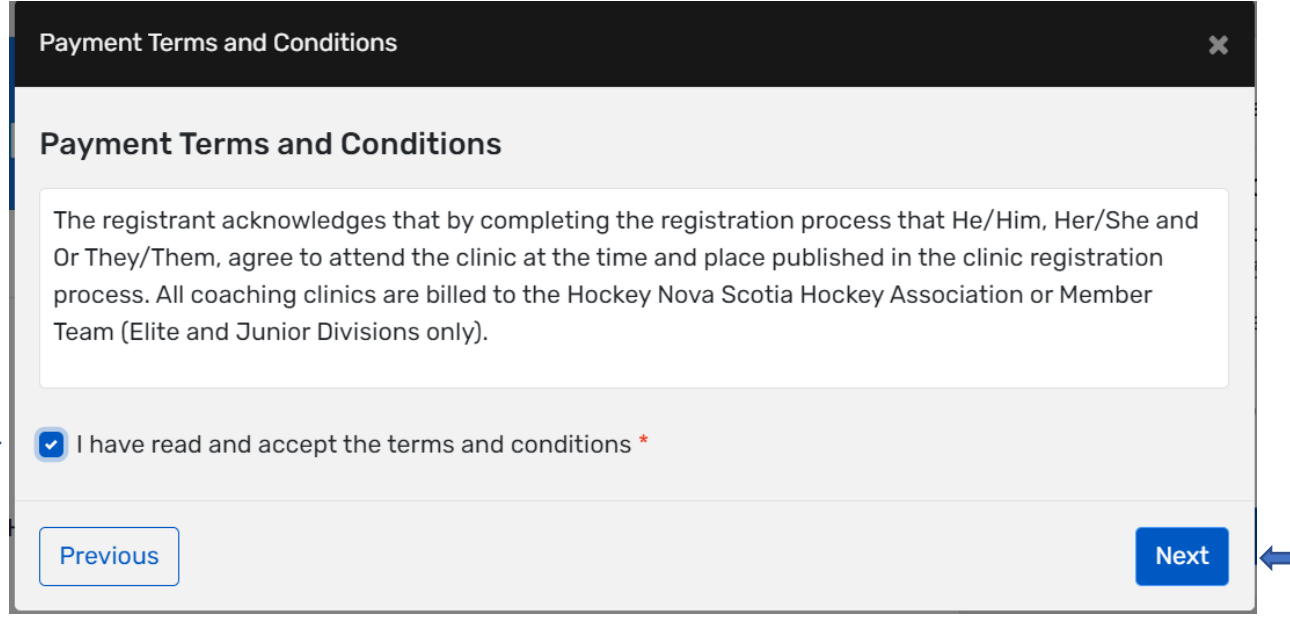

**STEP 13:** At this point, your registration is complete.

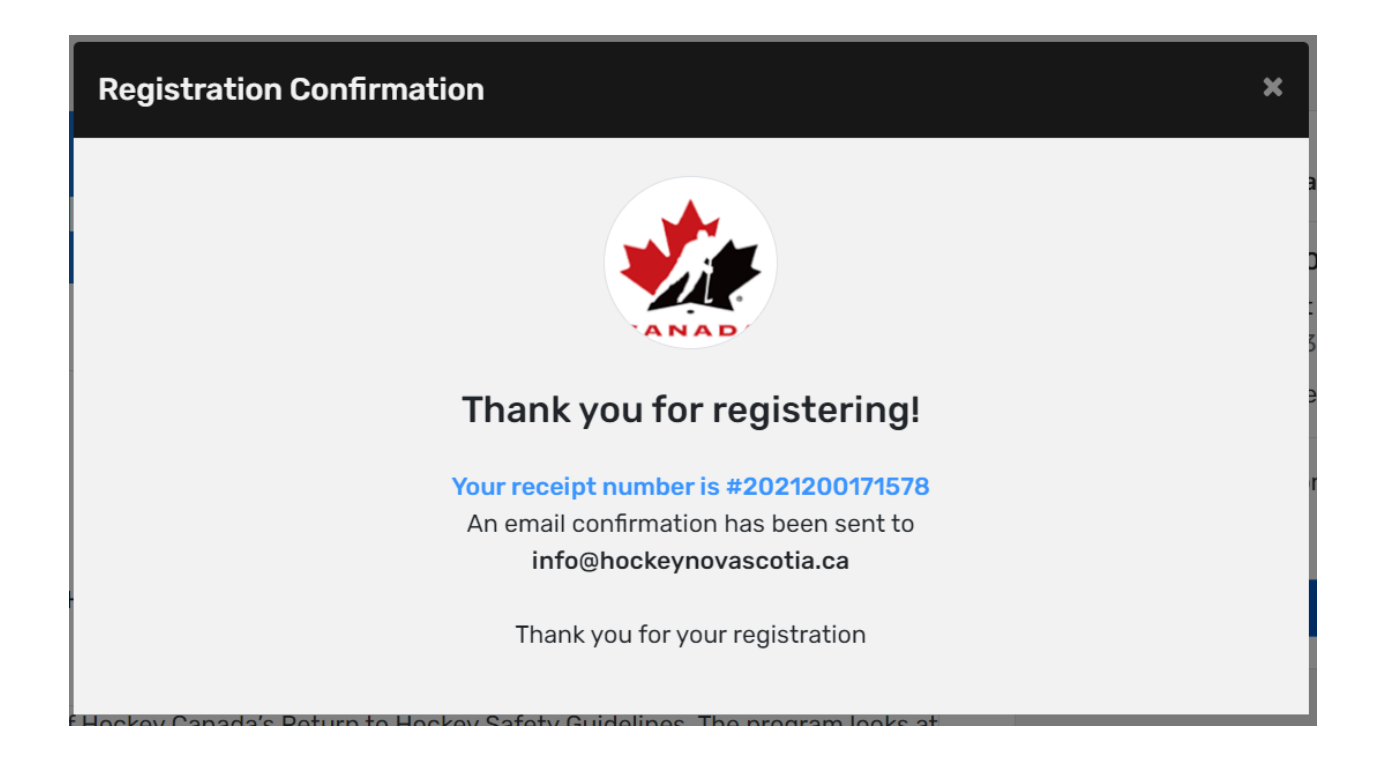

Once completed, you will receive two emails. The first one is an invoice and the second one will provide you with the clinic information, as well as the **Hockey University** link to complete the online clinic.

#### Invoice

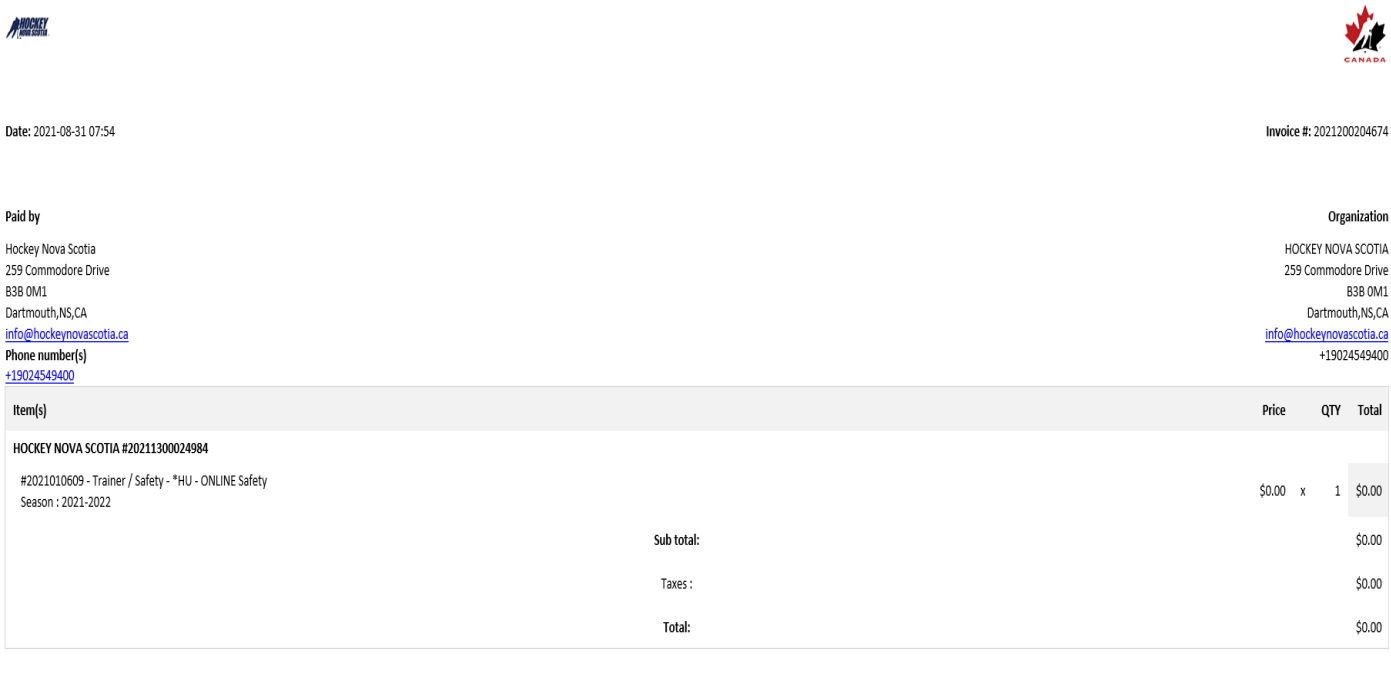

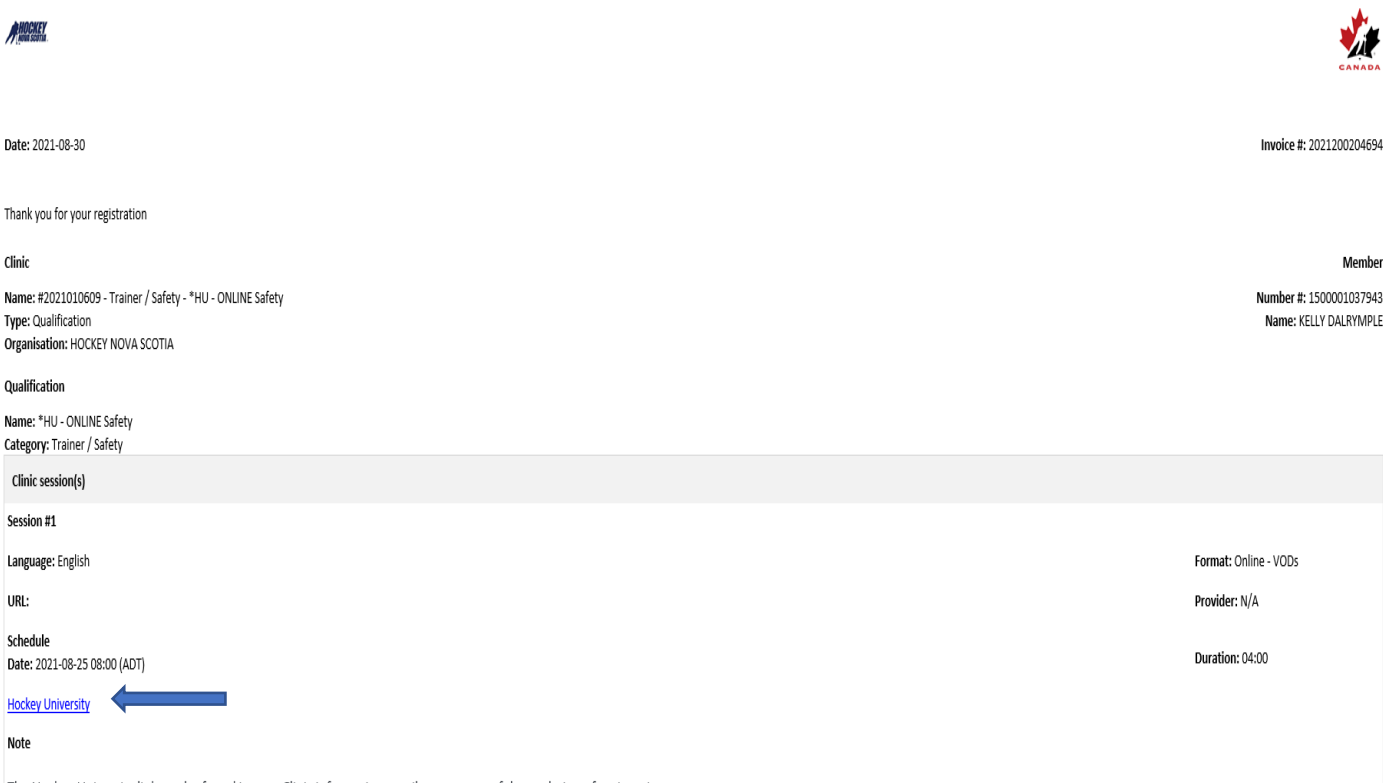

The Hockey University link can be found in your Clinic information email upon successful completion of registration.